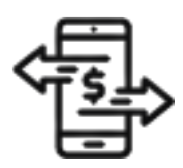

## 1st Source Bank Helpful Hints: Transfers – How to Create a Deposit Account Transfer

*Use the Transfer menu on the BBO Treasury dashboard to define instructions to create a single transfer from one deposit account to another deposit account.* 

## *Creating A Transfer - Single*

- 1. From the BBO Treasury Dashboard navigate to **Transfers**.
- 2. Under **Create Transfers** select **Single**.
- 3. Choose the **Transfer From** account of your choice from the dropdown to the right.
- 4. Use the dropdown to select the **Transfer To** account of your choice.
- 5. Click in the **Amount** field and enter the dollar amount you would like to transfer.
- 6. Select the **Date** to initiate the transfer.
- 7. Click on the **Frequency** of the transfer. To create a one time transfer select **One Time Only**. *Additional information will be required if you select recurring.*
- 8. Check the box next to **Add Memo Information** in the **Options** section to enter a memo such as an invoice number or a reason description to accompany your transfer.
- 9. Select **Continue**.
- 10. Review the information. Click **Edit Transfer** if any changes are needed. You may also be required to enter your **Password**. Enter your password then click **Submit Transfer**.
- 11. A **Successful Submit** message should appear along with a reference number.
- 12. Select **Transfer Center**.
- 13. When returned to the Transfer Center the transfer that was scheduled should be listed with the date and dollar amounts entered.